# **USER GUIDE**

KuaiFit uses a menu structu re for navi gation of t he **S P O R T** side. Press  $\blacktriangledown$  and  $\blacktriangle$  to navigate:

2 . Push earbu d in side ea r.

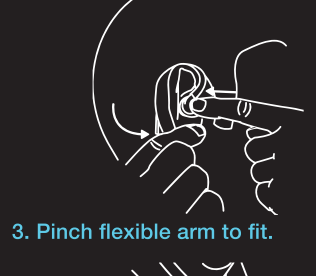

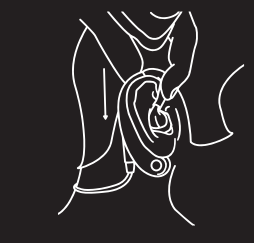

Press  $\blacktriangledown$  and select stride calibration. Walk 40 0m, t h e n run 400m. U se the Stride Calibration distance tracker on the KuaiFit Mobile app to en s u re the correct distance.

# **For POOL SIZE SELECTION**

Press and select pool size. Choose f rom 25m, 50m, or open water. Swim version only.

# **RT N AVIG**

# **ATION CALIBR ATION HEA**

### **RT R ATE ZONES**

In Free Training, you must manually select in which zone you are in at all times in order to receive the correct alerts. You do this by pressing A or  $\nabla$  on the SPORT side. Training always starts in Zone 1.

You can use KuaiFit immediately, but to achieve better results we recommend that users calibrate their device.

### To calibrate, follow the steps belo w :

On the SPORT side, press v until you hear "calibrate". Select by pressing button.

### **For HEART RATE CALIBRATION**

Press  $\blacktriangledown$  and select heart rate calibration. Then lay down for 2 minutes.

### **For STRIDE CALIBRATION**

- 4. Press  $\nabla$  or  $\triangle$  to change your heart rate zone.
- 5. Press  $\rightarrow$  to hear a summary of your performance data.
- 6. Press to pause or stop at any time.
- 7. Long press to save\* when completed.
- **1. On the SPORT side, press V then** to select Training Plans.
- 2. Press  $\nabla$  to scroll through the plans. P ress choose.
- 3. Press to scroll through the sessions. Press to choose.
- 4. Start your training & listen to the coach a s you exe r cis e .

5. Press to pause or stop at any time.

6. Long press to save\* when completed.

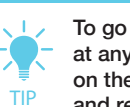

\* Your data will be saved on the device. Your data will be saved on the device. To upload to KuaiFit, connect it to your PC .

# **TRAINING PLANS**

\* Your data will be saved on the device Your data will be saved on the device. To upload to KuaiFit, connect it to your PC .

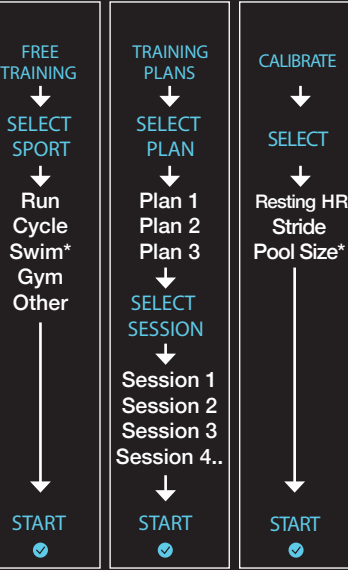

**ZONES EXPLAINED** Heart rate (HR) zones are used to set the intensity of training during the s ess ions .

**HR ZONE 1** warm-up and cool-down (less than 60% effort) **HR ZONE 2** light exe rcise (60-70%) **HR ZONE 3** mild exe rcise (70-80%) **HR ZONE 4** ha rd exe rcise (80-90%) **HR ZONE 5** very high tempo only for very short periods (90-100%)

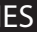

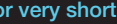

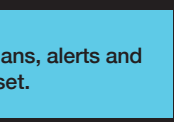

1. Download and install the KuaiFit Desktop Application from: www.kuai.fit/downloads

2. Connect to a co mputer with the USB cable to charge (~90mins from empty) and sychronize music, plans, workouts.

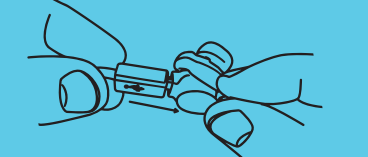

3. Choose the correct size eartip. The larger the eartip, the better the sound quality is likely to be.

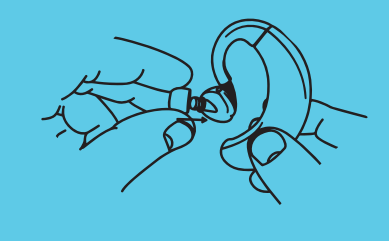

1. Insert earbud and twist.

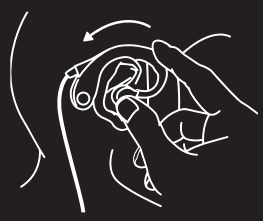

3 . Start your workout se ssion .

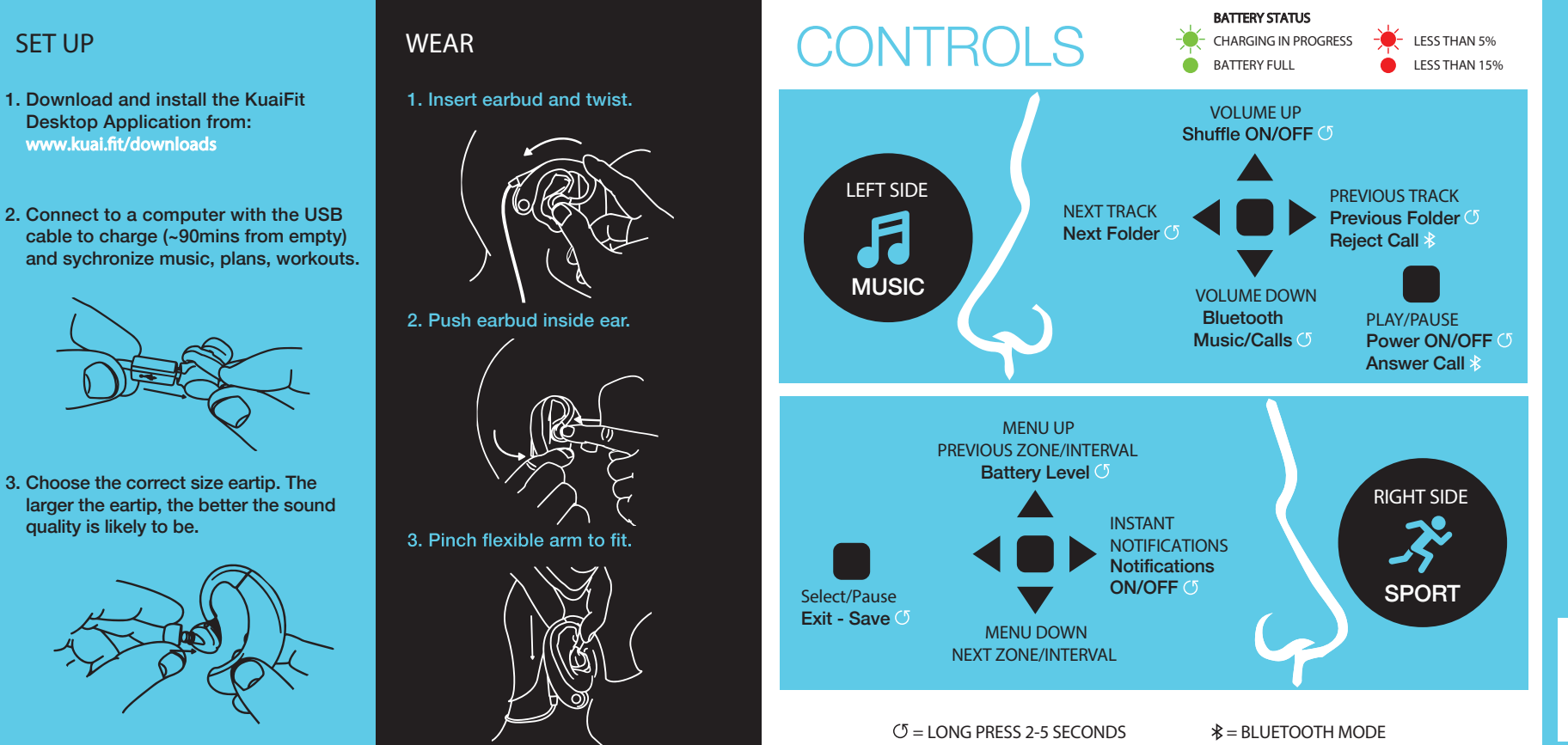

 Choose your plan and receive voice coaching to guide you through the workout.

\* Swim ver sion onl y

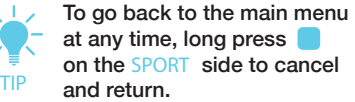

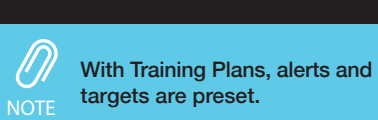

# **MUSIC**

You can listen to music by storing it in your KuaiFit memory, or by streaming it from your phone using Bluetooth (BT).

KuaiFit allows you to store your music in its 8GB memory, so you do not need to carry a phone with you. To add music, you need to connect the headphones to your computer with the USB cable and open the KuaiFit Desktop App to upload your files. Local music is the default option for listening to music.

Connecting to your phone's BT: 1. Activate BT in your phone. 2. Activate BT on your KuaiFit by doing a long press v on the **MUSIC** side (repeat to switch back to local music). 3. Select "KUAIFIT AUDIO" from the BT list on your phone.

### **BLUETOOTH MUSIC**

# **LOCAL MUSIC**

The BT profile KUAIFIT S/M ### is only for streaming sport data. For streaming music and for answering calls you must connect to KUAIFIT AUDIO.

**NOT E**

# **FREE TRAINING**

Choose your sport and receive voice notifications based on your performance.

- 1. On the SPORT side, press **v** then to select F ree Training.
- 2. Press  $\blacktriangledown$  to scroll through the sports. Press to choose.

After purchasing plans, simply connect your KuaiFit headset using the USB cable and open the KuaiFit Desktop Application.

All of your downloaded plans will show up under 'Available Training Plans' and you only need to press the 'Add' button to download the plans you wish to have on your KuaiFit headset.

You can view all of your data through your KuaiFit account. To upload data after a workout, connect KuaiFit to your computer using the USB cable, open up the KuaiFit Desktop App, your data will sync then show in your online account.

KuaiFit auto-records your workout data. You can visualize your data in two ways:

### **KUAIFIT WEB**

### **KUAIFIT MOBILE APP**

If you workout connected to the KuaiFit Mobile App, your data will automatically store in the 'History-Local' section on the app. If you workout without connecting to the Mobile App, after synchronizing the headset with the computer, you will be able to view your workout data in the 'History-Web' section of the Mobile App.

Your KuaiFit headset will automatically create standard alert/notification settings from your personal data.

### **CONNECT TO THE MOBILE APP:**

While in a session, KuaiFit is always emitting heart rate in BLE and ANT+, so you can connect to any device that receives data using those profiles.

### **BIKE SENSOR**

Restart the headphone by pressing on the **MUSIC** side for 10 secs. If unsuccessful, repeat while connected to a power source.

Start a session on the headset. If there is a sensor with ANT+ in range it will automatically connect.

ALERTS will inform you every time you go above or below a certain heart rate, cadence, speed/pace etc.

- 1. Sign up for a KuaiFit account at www.kuai.fit. All of your workout data will be stored here.
- 2. Download the KuaiFit Desktop App from: www.kuai.fit/downloads This is needed to upload music and sync training plans to your KuaiFit Headphones.
- 3. Download the Phone app. It provides a visual display for your workouts.

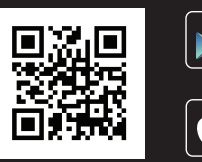

A maximum of three plans can be stored on your KuaiFit device at any one time.

NOTIFICATIONS will inform you of your current performance (at a specified regularity) including distance, heart rate, calories burned, cadence, pace, laps, tips etc. You can also manually press on the **SPORT** side of the headphones to instantly hear your chosen data

To disable alerts and notifications, long press on the SPORT side, and repeat to enable.

You can easily customize your alerts and notifications (selection, parameters and frequency) on the Free Training page of your KuaiFit account.

To sync alert/notification changes with your KuaiFit device, connect it to your computer, open the Desktop Application and press the 'Sync with Server' button.

### **INSTANT ALERTS BEING BEING DOWNLOAD PLANS PLANS PLANS POUR DATA CONNECTIVITY**

Download training plans for different sports, goals and fitness levels, online at the www.kuai.fit store.

# CYCLING SENSOR **TROUBLESHOOTING GET CONNECTED**

For issues, follow these simple steps:

### **HEART RATE DATA INACCURATE**

Make sure the earbud is fully inserted and you are using the correct ear tip. The sensor needs to be securely positioned in the ear.

### **HEADPHONE NOT RESPONDING**

Please ensure your pool size is selected (see Sport Navigation page) prior to starting your swim.

### **ADVICE**

Please rinse after use in chlorinated or salt water, and always dry the device before plugging it in to your computer.

Stroke counting will only register with freestyle swimming. KuaiFit will NOT count strokes during breaststroke, butterfly, etc.

### \* swim version only.

© 2017 Kuaiwear Ltd. All rights reserved.

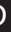

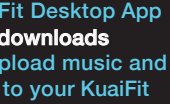

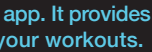

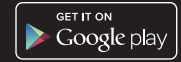

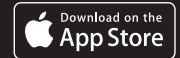

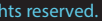

### **OTHER DOCUMENTS**

So long as you re-enter the same plan, KuaiFit will remember your position/session for that plan. **TIP**

Full Warranty/Terms: www.kuai.fit/legal

1. Attach Cadence Magnet (**D**) to the inside of the crank arm using a cable tie.

2. Add the rubber pad (**C**) and attach Cadence Sensor (**A**) to the chainstay with cable ties. Ensure the position of the Cadence Sensor is aligned with the Cadence Magnet. Add the rubber pad (**C**) to the Speed Sensor (**B**), then attach it all to the chainstay with the Rubber Strap (**F**).

When saving your workout data to your phone or synchronizing your data via your computer, providing your device is connected to the Internet, your data will be viewable on all of your devices.

KuaiFit only emits heart rate data in BLE and ANT+, it does not use heart rate readings from other devices.

3. Screw the Spoke Magnet (**E**) to a spoke, and ensure it is aligned with the end of the Speed Sensor (**G**).

> Ensure the distance between the Spoke Magnet/Speed Sensor and Cadence Magnet/ Cadence Sensor is at most 1cm, and the magnets are facing the sensor. Also, please remember to choose the correct wheel size to get accurate data (do this in your KuaiFit account).

- DE Bedienungsanleitung, Garantie und andere Dokumente in deutscher Sprache finden Sie online unter www.kuai.fit
- FR Vous trouverez le guide d'utilisateur, la garantie et les autres documents en<br>francais en ligne sur www.kuai.fit
- ES El manual de usuario, la garantía y otros documentos en español están<br>disponibles en línea en www.kuai.fit
- PT O guia de utilizador, a garantia e outros documentos em português estão disponíveis na Internet em www.kuai.fit
- IT La Guida utente, i Termini di garanzia e altri documenti in lingua italiana sono<br>disponibili online su www.kuai.fit
- RU Руководство пользователя, гарантию и другие документы можно найти в Интернете по<br>адресу: www.kuai.fit
- IZHCN 用戶指南, 保修和其他文件可以在 **www.kuai.t**在线查找
- L ZHTW 您可以在線上找到使用指南、保固和其他 文件:www.kuai.fit
- JA ユーザーガイド、保証書およびその他の文 書はウェブサイトwww.kuai.fit でご確認い ただけます。
- KO 사용자 가이드, 보증서 및기타 문서는 온라 인 사이트**www.kuai.t**에서 찾아보실 수있 습니다.

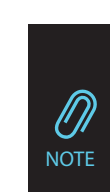

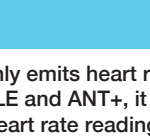

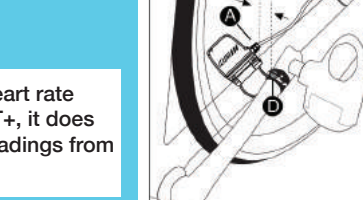

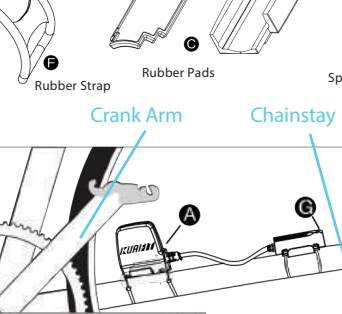

## **HOW TO INSTALL**

Affix to the chainstay on the non-chain side.

### **INACCURATE PACE**

Ensure your device is calibrated correctly. Redo stride calibration.

### **USB NOT DETECTED**

Unplug the USB and reconnect it.

### **CYCLING SENSORS NOT DETECTED**

Ensure the sensor is correctly installed. If problem persists, change the battery.

### **For other issues:** support@kuai.fit

## **SWIMMING DATA**

To improve accuracy during swimming<br>please follow the quidelines below.

To ensure correct lap and distance measurement, swim at a consistent pace during your laps, and try not to stop in the middle of the pool.

Also, ensure that you push off the wall properly for the device to accurately detect your laps.

### **GENERAL**

### **LAPS & DISTANCE**

### **STROKES**

By using any KuaiFit device, product or service, you agree to Kuaiwear Limited Terms of Use and Warranty, and should not use any if you do not agree to them. This is not a medical device and is intended for recreational purposes only. Consult your doctor before any exercise or training.

---------------------------------------------------------------

Kuaiwear Limited (KuaiFit) warrants this hardware product against defects in materials and workmanship under normal use for a Warranty Period of 12 months (365 days) from the date of retail purchase by the original purchaser. Under this Limited Warranty, if a hardware defect arises and a valid claim is received by KuaiFit within the Warranty Period, at its option and to the extent permitted by law, KuaiFit will either repair or exchange the product with a new one.

A refurbished or replaced product will assume the remaining warrant of the original product or 90 days from the date of replacement, whichever is longer.

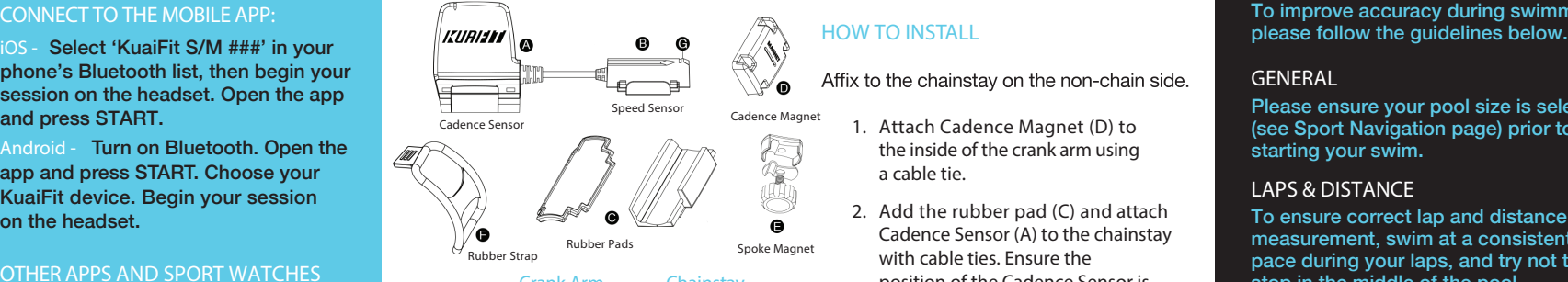

max 10 mm  $\frac{1}{\sqrt{2}}$ 

phone's Bluetooth list, then begin your session on the headset. Open the app and press START.

**Android -** Turn on Bluetooth. Open the app and press START. Choose your KuaiFit device. Begin your session on the headset.

### **OTHER APPS AND SPORT WATCHES**

# **LEGAL / WARRANTY**